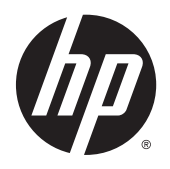

Uživatelská příručka

© Copyright 2015 HP Development Company, L.P.

HDMI, logo HDMI a High-Definition Multimedia Interface jsou ochranné známky nebo registrovanými ochrannými známkami společnosti HDMI Licensing LLC.

Informace zde obsažené mohou být bez upozornění změněny. Veškeré záruky poskytované společností HP na produkty a služby jsou uvedeny ve výslovných prohlášeních o záruce, která doprovázejí jednotlivé produkty a služby. Žádná z informací uvedených v tomto dokumentu nezakládá právo na rozšířenou záruční lhůtu. Společnost HP není odpovědná za technické ani redakční chyby nebo opomenutí, jež tento dokument obsahuje.

Microsoft, Lync a Windows jsou registrované ochranné známky společností skupiny Microsoft.

#### **Oznámení o produktech**

Tato příručka popisuje funkce, které jsou společné většině modelů. Některé funkce nemusí být na vašem produktu dostupné.

Pro přístup k nejnovější uživatelské příručce přejděte na stránku [http://www.hp.com/](http://www.hp.com/support) [support](http://www.hp.com/support) a vyberte svou zemi. Vyberte možnost **Soubory ke stažení a ovladače** poté postupujte podle pokynů na obrazovce.

První vydání: Září 2015

Číslo dílu dokumentace: 820360-221

### **O této příručce**

Tato příručka obsahuje informace o funkcích monitorů a jejich nastavení a technické údaje monitorů.

**VAROVÁNÍ!** Označuje nebezpečnou situaci, která, pokud jí nebude předejito, **může** mít za následek smrt nebo vážné zranění.

**UPOZORNĚNÍ:** Označuje nebezpečnou situaci, která, pokud jí nebude předejito, **může** mít za následek lehké nebo střední zranění.

- **EX POZNÁMKA:** Obsahuje další informace, zdůrazňující nebo doplňující důležité body hlavního textu.
- **TIP:** Nabízí užitečné rady pro dokončení úkolu.

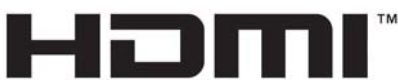

HIGH-DEFINITION MULTIMEDIA INTERFACE

Tento produkt obsahuje technologii HDMI.

# **Obsah**

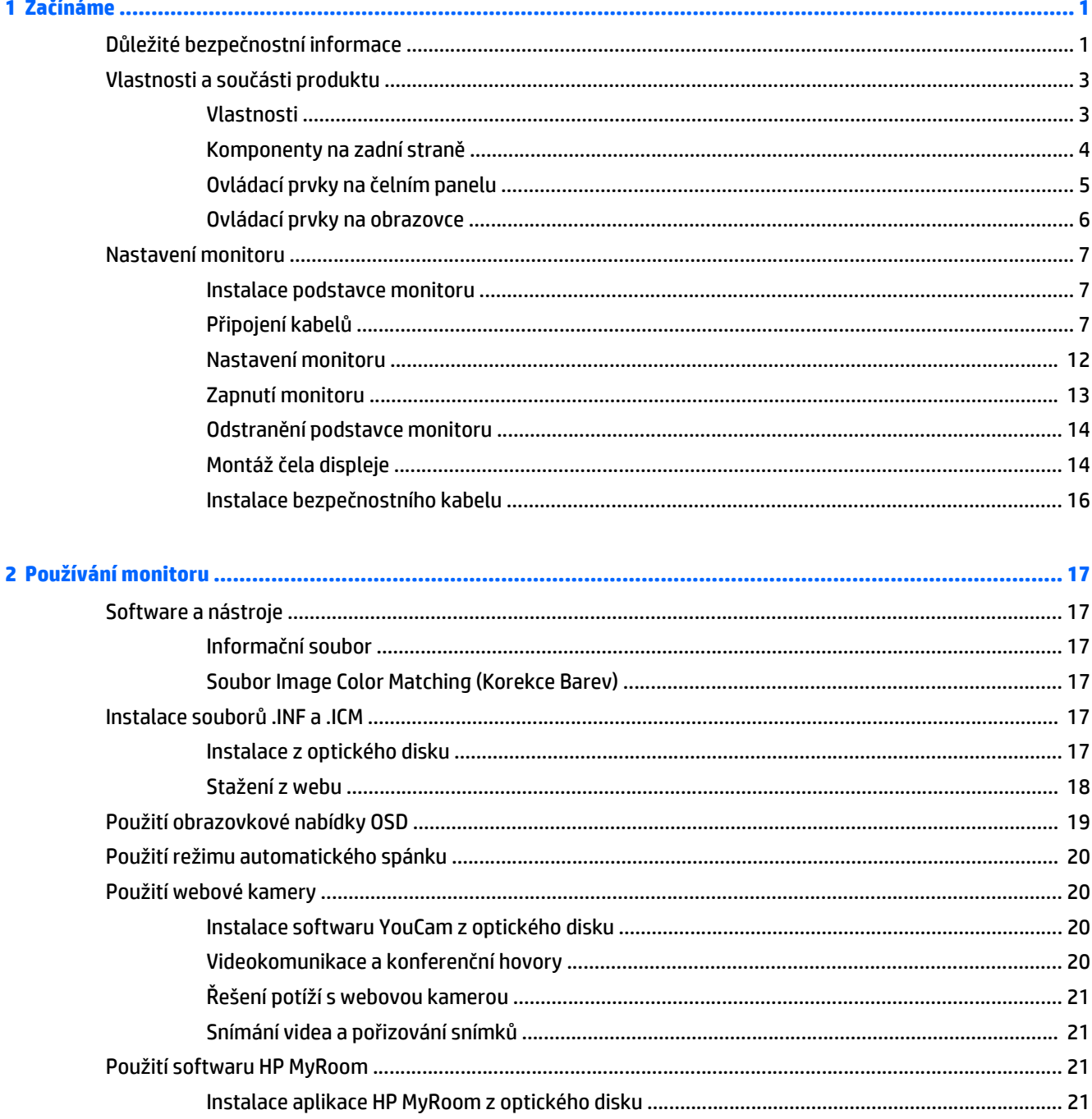

![](_page_5_Picture_6.jpeg)

![](_page_5_Picture_7.jpeg)

# <span id="page-6-0"></span>**1 Začínáme**

### **Důležité bezpečnostní informace**

Součástí monitoru je síťový napájecí kabel. Pokud použijete jiný kabel, použijte pouze zdroj napájení a připojení vhodné pro tento monitor. Informace o správné sadě napájecího kabelu k použití s monitorem získáte v kapitole *Důležité informace o produktu*, která je součástí optického disku, nebo v sadě s dokumentací.

**VAROVÁNÍ!** Abyste snížili riziko úrazu elektrickým proudem nebo poškození zařízení, dodržujte následující zásady:

- Napájecí kabel zapojujte vždy do snadno přístupné zásuvky.
- Odpojte napájení z počítače vytažením napájecího kabelu ze zásuvky střídavého proudu.

• Je-li dodán napájecí kabel s tříkolíkovou zástrčkou, zapojte jej do uzemněné tříkolíkové zásuvky. Funkci zemnícího kolíku napájecího kabelu nevyřazujte – například připojením dvoukolíkového adaptéru. Zemnící kolík je důležitým bezpečnostním prvkem.

Z důvodu vlastního bezpečí nepokládejte nic na napájecí šňůry nebo kabely. Uspořádejte kabely tak, aby na ně nikdo nemohl náhodně šlápnout nebo o ně zakopnout.

Pokud se chcete vyhnout vážným poraněním, přečtěte si *Příručku bezpečné a pohodlné obsluhy*. Popisuje správné uspořádání pracoviště, správné držení těla a zdravotní a pracovní návyky pro uživatele počítačů a obsahuje důležité informace o bezpečném používání elektrických a mechanických zařízení. Tuto příručku najdete na webové adrese [http://www.hp.com/ergo.](http://www.hp.com/ergo)

**UPOZORNĚNÍ:** Z důvodu ochrany monitoru i počítače připojte všechny síťové šňůry počítače a jeho periferních zařízení (například monitoru, tiskárny, skeneru) k některému typu zařízení pro ochranu před přepětím, jako je například prodlužovací kabel nebo nepřerušitelný zdroj napájení (UPS). Ne všechny prodlužovací kabely poskytují ochranu před přepětím; prodlužovací kabely, které tuto ochranu poskytují, musí nést zvláštní označení. Použijte prodlužovací kabel, jehož výrobce nabízí záruku ve formě výměny v případě poškození, abyste měli možnost zařízení v případě selhání ochrany proti přepětí vyměnit.

Jako podstavec pod váš monitor HP použijte vhodný nábytek odpovídajících rozměrů.

**A VAROVÁNÍ!** LCD monitory nevhodně umístěné na skříňkách, knihovnách, policích, stolcích, reproduktorech, bednách nebo vozících mohou spadnout a způsobit úraz.

Při rozvádění všech kabelů připojených k LCD monitoru je třeba dbát na to, aby za ně nebylo možné nechtěně zatáhnout, zachytit je nebo o ně zakopnout.

Celkový proudový odběr produktů připojených k zásuvce nesmí přesáhnout proudovou kapacitu příslušné zásuvky, a celkový proudový odběr produktů připojených ke kabelu nesmí přesáhnout proudovou kapacitu příslušného kabelu. Informace o proudovém odběru (AMPS nebo A) naleznete na štítku každého zařízení.

Monitor umístěte blízko zásuvky střídavého proudu, která je snadno přístupná. Monitor odpojujte pevným uchopením zástrčky a vytažením ze zásuvky střídavého proudu. Monitor nikdy neodpojujte tahem za kabel.

Zajistěte, aby nedošlo k pádu monitoru. Neumisťujte jej na nestabilní plochu.

**POZNÁMKA:** Tento produkt je vhodný pro účely zábavy. Monitor s rozmyslem umístěte do kontrolovaného dobře osvětleného prostředí, aby nedošlo k rušení okolním světlem a jasnými povrchy, které mohou způsobit rušivé odrazy z obrazovky.

## <span id="page-8-0"></span>**Vlastnosti a součásti produktu**

#### **Vlastnosti**

Mezi vlastnosti monitoru patří následující:

- úhlopříčka 60,45 cm (23,8 palců) s rozlišením 1920 x 1080, plus podpora zobrazení na celou obrazovku i pro nižší rozlišení; pro maximální velikost obrázků umožňuje uživatelské nastavení velikosti při zachování původního poměru stran
- Matný panel s podsvícením diodami LED
- Technologie širokoúhlého zobrazení, umožňující pohled z polohy vsedě nebo vestoje, nebo při pohybu ze strany na stranu
- Integrovaná webová kamera s krytem čočky
- Vestavěné mikrofony (2)
- Linkový vstup zvuku a výstup sluchátek
- Možnost naklápění
- Možnosti nastavení otočení a výšky
- Oddělitelný stojánek pro flexibilní instalaci čela displeje
- Videovstupy DisplayPort a VGA (kabely jsou součástí balení)
- Jeden videovstup HDMI (High-Definition Multimedia Interface) (kabel není součástí dodávky)
- Rozbočovač USB 2.0 s jedním portem pro odchozí data (připojuje se k počítači) a čtyřmi porty pro příchozí data (připojují se k zařízením USB)
- Kabel USB určený pro připojení rozbočovače USB monitoru ke konektoru USB na počítači
- Podpora technologie Plug and play, pokud ji podporuje váš operační systém
- Slot pro bezpečnostní kabel na zadní straně monitoru pro volitelný bezpečnostní kabelový zámek
- Software Cyberlink YouCam
- Software MyRoom
- Vyhovuje externím zařízením s certifikací Microsoft ® Lync ®, jako jsou náhlavní soupravy.
- Jednoduché nastavení a optimalizace zobrazení On-Screen Display (OSD) v několika jazycích
- Software HP Display Assistant pro úpravu nastavení monitoru a aktivaci funkcí ochrany proti krádeži (více informací naleznete v *Uživatelské příručce softwaru HP Display Assistant,* dodané na optickém disku s monitorem)
- Ochrana proti kopírování HDCP (High-Bandwidth Digital Content Protection) na všech digitálních vstupech
- Optický disk se softwarem a dokumentací, který obsahuje ovladače monitoru a dokumentaci k produktu
- Funkci úspory energie splňující požadavky na omezení spotřeby elektrické energie

<span id="page-9-0"></span>**POZNÁMKA:** Informace o bezpečnosti a směrnicích naleznete v *Důležitých informacích o produktu*, dodaných na optickém disku nebo v sadě s dokumentací. Chcete-li vyhledat aktualizace uživatelské příručky pro svůj produkt, přejděte na stránku <http://www.hp.com/support> a vyberte svou zemi. Vyberte možnost **Soubory ke stažení a ovladače** poté postupujte podle pokynů na obrazovce.

#### **Komponenty na zadní straně**

![](_page_9_Picture_2.jpeg)

![](_page_9_Picture_121.jpeg)

### <span id="page-10-0"></span>**Ovládací prvky na čelním panelu**

![](_page_10_Picture_1.jpeg)

![](_page_10_Picture_106.jpeg)

**POZNÁMKA:** Chcete-li zobrazit simulátor nabídky OSD, navštivte knihovnu HP Customer Self Repair Services Media Library na adrese<http://www.hp.com/go/sml>.

### <span id="page-11-0"></span>**Ovládací prvky na obrazovce**

![](_page_11_Picture_1.jpeg)

![](_page_11_Picture_51.jpeg)

# <span id="page-12-0"></span>**Nastavení monitoru**

#### **Instalace podstavce monitoru**

**UPOZORNĚNÍ:** Nedotýkejte se povrchu LCD panelu. Tlak na panel může mít za následek nerovnoměrnost barev nebo změnu orientace tekutých krystalů. Pokud k tomu dojde, obrazovka se do normálního stavu sama nevrátí.

- **1.** Čelo displeje položte obrazovkou dolů na rovný povrch pokrytý čistou, suchou látkou.
- **2.** Zasuňte horní část montážní desky **(1)** na podstavec pod horní patku výřezu v zadní části panelu.
- **3.** Spusťte spodní část montážní desky podstavce **(2)** do výřezu, až se zacvakne na místo.
- **4.** Západka **(3)** zaskočí po zajištění podstavce ve správné poloze.

![](_page_12_Picture_7.jpeg)

### **Připojení kabelů**

- **POZNÁMKA:** Monitor je dodáván s vybranými kabely. Ne všechny kabely uvedené v této části jsou dodávány s monitorem.
	- **1.** Umístěte monitor na vhodné a dobře větrané místo v blízkosti počítače.

**2.** Kabely před připojením protáhněte otvorem pro vedení kabelů uprostřed podstavce.

![](_page_13_Picture_1.jpeg)

- **3.** Připojte videokabel.
- <sup>2</sup> POZNÁMKA: Monitor automaticky zjistí, které vstupy mají platné video signály. Vstupy můžete vybrat stiskem tlačítka Menu pro přístup k obrazové nabídce OSD (On-Screen Display) a výběrem položky **Input Control**.
	- Jeden konec kabelu VGA připojte do konektoru VGA na zadní straně monitoru a druhý konec do konektoru VGA na zdrojovém zařízení.

![](_page_13_Picture_5.jpeg)

● Jeden konec kabelu DisplayPort připojte do konektoru DisplayPort IN na zadní straně monitoru a druhý konec do konektoru DisplayPort na zdrojovém zařízení.

![](_page_14_Picture_1.jpeg)

● Jeden konec kabelu HDMI připojte do konektoru HDMI na zadní straně monitoru a druhý konec do konektoru HDMI na zdrojovém zařízení.

![](_page_14_Picture_3.jpeg)

**4.** Připojte konektor typu B kabelu pro odchozí data do portu USB pro odchozí data na zadní straně monitoru. Potom připojte konektor typu A kabelu do portu pro příchozí data na zdrojovém zařízení.

![](_page_15_Picture_1.jpeg)

**5.** Jeden konec zvukového kabelu připojte do konektoru zvukového vstupu na zadní straně monitoru a druhý konec do konektoru zvukového vstupu na zdrojovém zařízení.

![](_page_15_Picture_3.jpeg)

**6.** Jeden konec napájecího kabelu střídavého proudu zapojte do napájecího konektoru umístěného na zadní části monitoru a druhý konec do zásuvky střídavého proudu.

![](_page_16_Picture_1.jpeg)

**VAROVÁNÍ!** Abyste snížili riziko úrazu elektrickým proudem nebo poškození zařízení, dodržujte následující zásady:

Neodpojujte uzemnění napájecího kabelu. Zemnicí vodič plní důležitou bezpečnostní funkci.

Napájecí kabel připojte pouze do uzemněné a kdykoliv volně přístupné zásuvky střídavého proudu.

Odpojte napájení ze zařízení vytažením napájecího kabelu ze zásuvky střídavého proudu.

Z důvodu vlastního bezpečí nepokládejte nic na napájecí šňůry nebo kabely. Uspořádejte kabely tak, aby na ně nikdo nemohl náhodně šlápnout nebo o ně zakopnout. Netahejte za vodič ani za kabel. Při odpojování napájecího kabelu ze zásuvky střídavého proudu jej uchopte za zástrčku.

### <span id="page-17-0"></span>**Nastavení monitoru**

**1.** Čelo displeje nakloňte vpřed nebo vzad tak, abyste jej nastavili do úrovně očí.

![](_page_17_Picture_2.jpeg)

**2.** Nejvhodnější úhel pohledu nastavte natočením čela displeje vlevo nebo vpravo.

![](_page_17_Picture_4.jpeg)

<span id="page-18-0"></span>**3.** Upravte výšku monitoru tak, aby se vám pohodlně pracovalo. Horní okraj rámu monitoru by neměl být umístěn výše, než jsou vaše oči. Pro uživatele s dioptrickými brýlemi může být pohodlnější umístit monitor nízko a sklopit jej dozadu. Upravujte polohu monitoru v závislosti na tom, jak měníte polohu těla v průběhu pracovního dne.

![](_page_18_Picture_1.jpeg)

#### **Zapnutí monitoru**

- **1.** Počítač zapněte stiskem tlačítka napájení.
- **2.** Monitor zapněte stiskem tlačítka napájení na přední části.

![](_page_18_Picture_5.jpeg)

- **UPOZORNĚNÍ:** Pokud se na monitoru 12 nebo více hodin trvalé nečinnosti zobrazuje stále stejný statický obraz, může dojít k jeho poškození vypálením obrazu. Abyste předešli poškození obrazovky vypálením, měli byste monitor při dlouhé době nečinnosti vypnout či aktivovat spořič obrazovky. U všech obrazovek LCD může dojít ke stavu uchování obrazu. Monitory s "vypáleným obrazem" nejsou kryty zárukou společnosti HP.
- **POZNÁMKA:** Pokud stisk tlačítka napájení nemá žádný účinek, je možné, že je zapnuta funkce Power Button Lockout (Uzamčení tlačítka napájení). Tuto funkci vypnete stiskem a přidržením tlačítka napájení monitoru na dobu 10 sekund.

<span id="page-19-0"></span>POZNÁMKA: V nabídce OSD můžete vypnout kontrolku napájení. Stiskněte tlačítko Menu na přední straně monitoru a vyberte možnosti **Power Control** (Řízení napájení) > **Power LED** (Kontrolka napájení) > **Off** (Vypnout).

Po zapnutí monitoru je po dobu pěti sekund zobrazena zpráva o jeho stavu. Zpráva zobrazí informaci, který vstup je aktuálně aktivním signálem, stav nastavení zdroje automatického zapínání (zapnuto nebo vypnuto; ve výchozím nastavení je zapnuto), aktuální přednastavené rozlišení obrazovky a doporučené přednastavené rozlišení obrazovky.

Monitor automaticky kontroluje signálové vstupy, zda je na nich aktivní vstup, a tento vstup zobrazuje.

#### **Odstranění podstavce monitoru**

Stojan můžete od čela displeje oddělit a nainstalovat je na zeď, otočné rameno nebo na jiný montážní úchyt.

- **UPOZORNĚNÍ:** Než s demontáží monitoru začnete, ujistěte se, zda je vypnutý a zda jsou odpojeny všechny kabely.
	- **1.** Odpojte a odstraňte z monitoru všechny kabely.
	- **2.** Položte monitor displejem dolů na rovný povrch, pokrytý čistou, suchou látkou.
	- **3.** Zatlačte na západku poblíž středu spodní strany monitoru **(1)**.
	- **4.** Spodní stranou podstavce otáčejte nahoru, dokud montážní deska neodkryje výřez v panelu **(2)**.
	- **5.** Vysuňte podstavec z výřezu **(3)**.

![](_page_19_Picture_11.jpeg)

#### **Montáž čela displeje**

Čelo displeje je možno připevnit na zeď, otočné rameno nebo na jiné upevňovací zařízení.

**POZNÁMKA:** Toto zařízení by mělo podporovat konzolu pro montáž na zeď, uvedenou v UL nebo CSA.

Pokud monitor má certifikaci TCO, musí být napájecí kabel, který je zapojený do čela displeje, stíněným napájecím kabelem. Použití stíněného napájecího kabelu splňuje kritéria certifikace TCO pro zobrazovací zařízení. Informace o požadavcích TCO naleznete na adrese www.tcodevelopment.com.

- **UPOZORNĚNÍ:** Tento monitor je vybaven montážními otvory s roztečí 100 mm dle průmyslové normy VESA. Pro uchycení montážního řešení jiného výrobce k čelu displeje jsou nutné čtyři šrouby 4 mm se stoupáním závitu 0,7 a délkou 10 mm. Delší šrouby nesmí být použity, protože by mohly poškodit čelo displeje. Je důležité ověřit, zda je montážní řešení daného výrobce v souladu s normou VESA a zda je dimenzováno pro hmotnost čela displeje. Pro dosažení nejlepšího výsledku je důležité použít napájecí kabel a videokabel dodávané s monitorem.
	- **1.** Oddělte stojan od čela displeje. Odstraně[ní podstavce monitoru na stránce 14](#page-19-0).
	- **2.** Odšroubujte čtyři šrouby z otvorů VESA umístěných na zadní stěně panelu čela displeje.

![](_page_20_Picture_3.jpeg)

**3.** Pomocí čtyř šroubů, které jste vyjmuli z otvorů VESA na zadní stěně čela displeje, upevněte montážní desku na zeď nebo na otočné rameno podle svého výběru.

![](_page_20_Picture_5.jpeg)

### <span id="page-21-0"></span>**Instalace bezpečnostního kabelu**

Monitor můžete na pevném objektu zajistit pomocí volitelného lankového zámku, který je k dostání u společnosti HP.

![](_page_21_Picture_2.jpeg)

# <span id="page-22-0"></span>**2 Používání monitoru**

### **Software a nástroje**

Optický disk, dodaný s monitorem, obsahuje soubory, které můžete nainstalovat do svého počítače:

- soubor .INF (Informace)
- soubory .ICM (Image Color Matching) (jeden pro každý zkalibrovaný barevný prostor)

#### **Informační soubor**

Soubor .INF definuje prostředky monitoru používané operačními systémy Windows ® k zajištění kompatibility s grafickým adaptérem počítače.

Tento monitor je kompatibilní s funkcí Plug and Play operačního systému Microsoft Windows, proto bude správně fungovat i bez instalace souboru .INF. Kompatibilita monitoru s funkcí Plug and Play vyžaduje, aby grafická karta počítače byla kompatibilní se standardem VESA DDC2 a monitor byl připojen přímo na grafickou kartu. Metoda Plug and Play nebude funkční, pokud bude monitor připojen přes samostatné konektory typu BNC nebo distribuční vyrovnávací paměti či krabice.

#### **Soubor Image Color Matching (Korekce Barev)**

Soubory .ICM jsou datové soubory, které spolu s grafickými programy slouží ke konzistentnímu přenosu barev z obrazovek monitorů na tiskárny a ze skenerů na obrazovky monitorů. Tento soubor je aktivován grafickými programy, které tuto funkci podporují.

**POZNÁMKA:** Profil barev ICM je napsán tak, aby vyhovoval specifikaci International Color Consortium (konsorcium ICC) pro formát profilu.

### **Instalace souborů .INF a .ICM**

Zjistíte-li, že potřebujete provést aktualizaci, můžete soubory .INF a .ICM nainstalovat z optického disku, nebo je stáhnout z webu.

#### **Instalace z optického disku**

Postup instalace souborů .INF a .ICM do počítače z optického disku:

- **1.** Optický disk vložte do optické jednotky počítače. Zobrazí se nabídka optického disku.
- **2.** Prohlédněte si soubor **HP Monitor Software Information** (informace o softwaru pro monitory HP).
- **3.** Vyberte **Nainstalovat software INF/ICM monitoru**.
- <span id="page-23-0"></span>**4.** Postupujte podle pokynů na obrazovce.
- **5.** Zkontrolujte, zda se v ovládacím panelu Zobrazení systému Windows objeví správné hodnoty rozlišení a obnovovacích frekvencí.

**POZNÁMKA:** Pokud dojde k chybě instalace, bude pravděpodobně nutné digitálně podepsané soubory .INF a .ICM monitoru nainstalovat z optického disku ručně. Informace naleznete v souboru HP Monitor Software Information (Informace o softwaru pro monitory HP) na optickém disku.

#### **Stažení z webu**

Pokud nemáte k dispozici počítač nebo zdrojové zařízení s optickou jednotkou, můžete si nejnovější verzi souborů .INF a .ICM stáhnout z webové stránky podpory monitorů HP.

- **1.** Přejděte na adresu<http://www.hp.com/support>a vyberte svůj region (zemi) a jazyk.
- **2.** Vyberte položku **Ovladače a stažení**, do vyhledávacího pole **Najít můj produkt** zadejte model svého monitoru a klikněte na tlačítko **Vpřed**.
- **3.** V případě potřeby vyberte svůj monitor ze seznamu.
- **4.** Vyberte svůj operační systém a klikněte na tlačítko **Další**.
- **5.** Kliknutím na tlačítko **Driver Display/Monitor** (Ovladač displej/monitor) otevřete seznam ovladačů.
- **6.** Klikněte na ovladač.
- **7.** Klikněte na kartu **Požadavky na systém** a ověřte, zda váš systém splňuje minimální požadavky programu
- **8.** Klikněte na tlačítko **Stáhnout** a podle pokynů na obrazovce stáhněte software.

## <span id="page-24-0"></span>**Použití obrazovkové nabídky OSD**

Obrazovou nabídku (OSD) lze použít k úpravě obrazu na monitoru podle vašich preferencí. K nastavení můžete získat přístup v nabídce OSD s použitím tlačítek na předním panelu monitoru.

Pro přístup k nabídce OSD a provedení úprav postupujte následujícím způsobem:

- **1.** Pokud monitor ještě není zapnutý, zapněte jej stiskem vypínače.
- **2.** Pro přístup k nabídce OSD stiskněte jedno ze tří tlačítek v dolní části předního panelu, čímž tlačítka aktivujete, a pro otevření nabídky OSD stiskněte tlačítko Nabídka.
- **3.** Použijte tlačítka Nabídka, a + k navigaci, výběru a nastavení možností nabídky.

Následující tabulka obsahuje výběr nabídky v nabídce OSD.

![](_page_24_Picture_173.jpeg)

## <span id="page-25-0"></span>**Použití režimu automatického spánku**

Tento monitor podporuje možnost nabídky OSD (On-Screen Display) nazývanou **Auto-Sleep Mode** (Režim automatického spánku), která vám umožňuje povolit nebo zakázat stav snížené spotřeby energie monitoru. Je-li režim automatického spánku povolen (ve výchozím nastavení povolen je), při signalizaci režimu nízké spotřeby energie hostitelským počítačem (nepřítomnost horizontálního nebo vertikálního synchronizačního signálu) monitor přejde do stavu snížené spotřeby energie.

Po přechodu do tohoto režimu se sníženou spotřebou energie (režimu spánku) je obrazovka monitoru prázdná, podsvícení je vypnuto a kontrolka napájení svítí oranžově. Je-li monitor v tomto stavu snížené spotřeby energie, je jeho příkon menší než 0,5 W. Z režimu spánku se monitor probudí, když do něj hostitelský počítač vyšle aktivní signál (když například aktivujete myš nebo klávesnici).

Režim automatického spánku můžete vypnout v nabídce OSD. Pro aktivaci tlačítek stiskněte některé ze čtyř funkčních tlačítek na čelním panelu a pro otevření OSD stiskněte tlačítko Menu (Nabídka). V nabídce OSD vyberte možnost **Power Control** (Řízení napájení) > **Auto-Sleep Mode** (Režim spánku) > **Off** (Vypnuto).

### **Použití webové kamery**

Nainstalujte software CyberLink YouCam z optického disku, který byl dodán s monitorem.

**POZNÁMKA:** Pro činnost webové kamery je nutné propojení pomocí USB portu mezi monitorem a počítačem. Webová kamera nebude fungovat, pokud pro grafické rozhraní používáte kabel VGA.

Webová kamera se dá používat z mnoha důvodů.

- Vytváření videozáznamů ze souborů v počítači.
- Pořizování snímků a jejich zobrazení, organizace, úpravy, odeslání či tisk.
- Vytváření video poznámek pro vylepšený vizuální kalendář a sdílení s ostatními.
- Pořádání živých video rozhovorů pomocí aplikace HP MyRoom nebo jiného kompatibilního programu.
- Import live videopřenosů programu pro tvorbu filmů uložení, odeslání či zveřejnění na webu či vypálení na disk.

#### **Instalace softwaru YouCam z optického disku**

- **1.** Vložte optický disk dodaný s monitorem do optické jednotky počítače.
- **2.** Vyberte možnost **Install CyberLink YouCam** (Instalovat HP MyRoom) a spusťte instalační soubor.
- **3.** Postupujte podle pokynů na obrazovce.

#### **Videokomunikace a konferenční hovory**

K nastavení video rozhovoru je potřeba připojení k Internetu, poskytovatel služeb Internetu a software umožňující video volání po Internetu. Podobně jako v případě programů pro komunikaci v reálném čase (IM) můžete použít tento druh softwaru ke komunikaci s více osobami najednou. Tento software může vyžadovat samostatné přihlášení.

Optimální vzdálenost pro záznam zvuku je přibližně 0,5 m (2 stopy) od mikrofonu.

Nastavení videochatu:

- <span id="page-26-0"></span>**1.** Stáhněte si program pro zasílání zpráv nebo volání přes internet. Ujistěte se, že volaná osoba používá kompatibilní software pro videotelefonování.
- **2.** Nastavte svoji webovou kameru jako výchozí vstup videa. To lze obvykle provést pomocí nastavení videa ve složce **Nástroje** používaného programu.
- **3.** Odešlete video volání podle pokynů používaného programu.

#### **Řešení potíží s webovou kamerou**

Potíže s webovou kamerou mohou mít různé příčiny. Jejich zdrojem mohou být ovladače webové kamery, případně může mít potíže software, který se pokouší webovou kameru používat. Než budete kontaktovat společnost HP, zkuste následující strategie.

- Stáhněte si nejnovější ovladače pro váš model monitoru.
- Na webových stránkách společnosti HP vyhledejte známé potíže s webovou kamerou, aktualizace programu a články podpory.

#### **Snímání videa a pořizování snímků**

Použití aplikace CyberLink YouCam po instalaci z optického disku počítače:

- **1.** Klikněte na tlačítko **Start**.
- **2.** Klikněte na nabídku **Všechny programy**, **CyberLink YouCam** a znovu na **CyberLink YouCam**.
- **3.** Klikněte na položku **Tutorials** (Výukové programy) a prohlédněte si video s pokyny.

### **Použití softwaru HP MyRoom**

Aplikace HP MyRoom je vaše zasedací místnost online. Spojte se s kolegy z práce "osobně" a využívejte ke spolupráci užitečné nástroje.

#### **Instalace aplikace HP MyRoom z optického disku**

- **1.** Vložte optický disk dodaný s monitorem do optické jednotky počítače.
- **2.** Vyberte možnost **Install HP MyRoom** (Instalovat HP MyRoom) a spusťte instalační soubor.
- **3.** Postupujte podle pokynů na obrazovce.

#### **Stažení ovladačů pro aplikaci HP MyRoom z Internetu**

- **1.** Přejděte na<https://www.rooms.hp.com/myroom>.
- **2.** Klikněte na tlačítko **Stáhnout**.
- **3.** Soubor spustíte klepnutím na tlačítko **Spustit**.
- **4.** Pro dokončení instalace softwaru postupujte podle pokynů na obrazovce.

#### **Vytvoření účtu HP MyRoom**

Chcete-li po dokončení instalace začít aplikaci HP MyRoom používat, postupujte takto:

- <span id="page-27-0"></span>**1.** Klikněte na možnost **Vytvořit nový účet**.
- **2.** Zadejte své jméno, e-mailovou adresu a nastavte heslo.
- **3.** Na základě výzvy potvrďte svou e-mailovou adresu.
- **4.** Přihlaste se k aplikaci HP MyRoom.
- **5.** Aplikaci HP MyRoom začnete používat klepnutím na tlačítko **Přidat kontakt**.
- **6.** Kliknutím na tlačítko s otazníkem a výběrem možnosti **Dokumentace** zobrazíte podrobné pokyny.

### **Používání zařízení Microsoft Lync**

- **27 POZNÁMKA:** Pokud není v počítači předinstalován Microsoft Lync, přejděte na <u>www.microsoft.com</u> ke stažení softwaru.
	- **1.** Připojte zařízení s certifikací Lync k monitoru.
	- **2.** Pokud chcete ztlumit reproduktor, stiskněte na 3 sekundy tlačítko pro ovládání hlasitosti zvuku služby Lync. Pokud chcete upravit hlasitost reproduktoru, stisknutím tlačítka OSD – (Minus) hlasitost ztlumte; Chcete-li zvýšit hlasitost, stiskněte tlačítko OSD + (Plus).
	- **3.** Pokud chcete mikrofon ztlumit, stiskněte tlačítko ztlumení Lync Mute. Červená kontrolka označuje, že je ztlumení zapnuté. Pro zrušení ztlumení mikrofonu znovu stiskněte tlačítko Ztlumit. Vypnutá červená kontrolka označující, že je ztlumení vypnuté.

# <span id="page-28-0"></span>**3 Podpora a odstraňování problémů**

# **Řešení obecných potíží**

V následující tabulce je uveden seznam možných problémů, možné příčiny jednotlivých problémů a doporučená řešení.

![](_page_28_Picture_284.jpeg)

<span id="page-29-0"></span>![](_page_29_Picture_299.jpeg)

### **Řešení potíží s webovou kamerou**

Potíže s webovou kamerou mohou mít různé příčiny. Jejich zdrojem mohou být ovladače webové kamery, případně může mít potíže software, který se pokouší webovou kameru používat. Než budete kontaktovat společnost HP, zkuste následující strategie.

- Stáhněte si nejnovější ovladače pro váš model monitoru.
- Na webových stránkách společnosti HP vyhledejte známé potíže s webovou kamerou, aktualizace programu a články podpory.

### **Použití funkce automatického nastavení (analogový vstup)**

Když monitor nastavujete poprvé, pokud počítači provedete Tovární nastavení, nebo když změníte rozlišení monitoru, funkce Automatického nastavení se automaticky aktivuje a pokusí se pro vás obrazovku optimalizovat.

Kvalitu zobrazení VGA (analogového) vstupu je též možné kdykoli optimalizovat pomocí tlačítka Auto na monitoru (konkrétní název tlačítka u vašeho modelu monitoru je uveden v uživatelské příručce) a softwarového nástroje pro automatické nastavení vzoru na přiloženém optickém disku (pouze u vybraných modelů).

Tento postup nepoužívejte, používá-li monitor jiný vstup než VGA. Používá-li monitor vstup VGA (analogový), může tento postup napravit následující potíže s kvalitou obrazu:

- neostré nebo nejasné ohnisko,
- vícenásobné zobrazování, pruhy nebo efekty stínování obrazu,
- nejasné vertikální proužky,
- tenké horizontální posouvající se čáry,
- obraz je mimo střed.

Postup použití funkce automatického nastavení:

- **1.** Před zahájením nastavování ponechte monitor nejméně 20 minut ohřát.
- **2.** Stiskněte tlačítko Auto na předním panelu monitoru.
	- Můžete také stisknout tlačítko Nabídka a z nabídky OSD vybrat možnosti **Nastavení obrazu > Automatické nastavení**.
	- Pokud výsledek není uspokojivý, pokračujte dalšími kroky.
- **3.** Vložte optický disk do optické jednotky počítače. Zobrazí se nabídka optického disku.
- <span id="page-30-0"></span>**4.** Zvolte položku **Open Auto-Adjustment Utility** (Spustit nástroj pro automatické nastavení). Zobrazí se testovací vzorec pro nastavení.
- **5.** Stiskem tlačítka Auto na předním panelu monitoru dosáhnete stabilního, vycentrovaného obrazu.
- **6.** Ze zkušebního vzorku vystoupíte stisknutím klávesy ESC nebo jakékoli jiné klávesy na klávesnici.

![](_page_30_Picture_3.jpeg)

**POZNÁMKA:** Nástroj k automatickému nastavení testovacího vzorku lze stáhnout z adresy <http://www.hp.com/support>.

### **Optimalizace kvality obrazu (analogový vstup)**

Ke zlepšení výkonu zobrazení je v nabídce OSD možno nastavit dva ovládací prvky: Clock (Kmitočet) a Phase (Fáze) (dostupné z nabídky OSD).

**POZNÁMKA:** Ovládací prvky generátoru časových impulzů a fáze lze použít pouze při použití analogového vstupu (VGA). Tyto ovládací prvky nelze u digitálních vstupů nastavit.

Nejprve je nutné správně nastavit Clock (Generátor časových impulzů), protože na něm závisí nastavení Phase (Fáze). Tyto ovládací prvky používejte pouze v případě, že funkce automatického nastavení neposkytne uspokojivý obraz.

- **Clock** (Generátor časových impulzů) zvýší nebo sníží hodnotu k minimalizaci případných vertikálních proužků nebo pásů viditelných na pozadí obrazovky.
- **Phase** (Fáze) nastavením vyšší nebo nižší hodnoty minimalizujte blikání nebo rozostření obrazu.
- **POZNÁMKA:** Při použití těchto ovládacích prvků dosáhnete nejlepších výsledků, pokud použijete obslužný program automatického nastavení vzorku dodávaný na optickém disku.

Pokud se při nastavování funkcí Kmitočet a Fáze obraz monitoru začne deformovat, pokračujte v nastavování, dokud deformace opět nezmizí. Chcete-li obnovit nastavení výrobce, vyberte v nabídce **Factory Reset** (Obnovit nastavení výrobce) nabídky na obrazovce možnost **Yes** (Ano).

Eliminace svislých pruhů (funkce Kmitočet):

**1.** Stiskem tlačítka **Menu** (Nabídka) na předním panelu monitoru otevřete nabídku OSD a vyberte **Image Control** (Nastavení obrazu) > **Clock and Phase** (Kmitočet a Fáze).

<span id="page-31-0"></span>**2.** Pro eliminaci vertikálních pruhů použijte funkční tlačítka na čelním panelu monitoru, zobrazující ikony šipek nahoru nebo dolů. Tlačítka tiskněte s rozmyslem, abyste nepřehlédli bod optimálního nastavení.

![](_page_31_Figure_1.jpeg)

**3.** Pokud je po nastavení generátoru časových impulzů obraz rozostřený, bliká, nebo se na obrazovce objeví pruhy, pokračujte s nastavením fáze.

Eliminace blikání nebo rozostření (Fáze):

- **1.** Stiskem tlačítka **Menu** (Nabídka) na předním panelu monitoru otevřete nabídku OSD a vyberte **Image Control** (Nastavení obrazu) > **Clock and Phase** (Kmitočet a Fáze).
- **2.** Pro eliminaci blikání nebo rozostření obrazu stiskněte funkční tlačítka na čelním panelu monitoru s ikonami šipek nahoru a dolů. Eliminace blikání nebo rozostření nemusí být u některých počítačů nebo grafických karet úspěšná.

![](_page_31_Figure_6.jpeg)

Korekce polohy obrazu (horizontální nebo vertikální umístění obrazu):

- **1.** Stiskněte tlačítko Menu (Nabídka) na předním panelu monitoru, otevřete nabídku na obrazovce a vyberte položku **Image Position** (Pozice obrazu).
- **2.** Pozici obrazu v zobrazovací oblasti monitoru správně nastavte stiskem funkčních tlačítek na čelním panelu monitoru s ikonami šipek nahoru a dolů. Položka Horizontal Position (Horizontální umístění obrazu) posouvá obraz doleva nebo doprava. Položka Vertical Position (Vertikální umístění obrazu) posouvá obraz nahoru nebo dolů.

![](_page_31_Figure_10.jpeg)

### **Uzamčení tlačítek**

Přidržíte-li tlačítko napájení nebo tlačítko Menu po dobu deseti sekund, dojde k uzamčení funkce tlačítek. Opětovným přidržením tlačítka na dobu deseti vteřin můžete funkci obnovit. Tato funkce je dostupná pouze v případě, že je monitor napájen, zobrazuje aktivní signál a nabídka OSD je aktivní.

### **Podpora produktu**

Další informace o používání monitoru naleznete na stránkách<http://www.hp.com/support>. Vyberte svou zemi nebo oblast, klepněte na odkaz **Řešení problémů**, do vyhledávacího okna zadejte hledaný model a klikněte na tlačítko **Vyhledat**.

<span id="page-32-0"></span>**POZNÁMKA:** Uživatelská příručka, referenční materiály a ovladače monitoru jsou dostupné na stránkách <http://www.hp.com/support>.

Pokud informace, uvedené v této příručce, nevyřeší vaše dotazy, můžete kontaktovat podporu. Informace o podpoře v USA naleznete na stránce <http://www.hp.com/go/contactHP>. Pro celosvětovou podporu přejděte na stránku [http://welcome.hp.com/country/us/en/wwcontact\\_us.html](http://welcome.hp.com/country/us/en/wwcontact_us.html).

Zde je k dispozici:

Online diskuze s technikem HP

**2 POZNÁMKA:** Když není konverzace s podporou dostupná v jistém jazyce, je dostupná v angličtině.

- Vyhledání telefonních čísel podpory
- Vyhledání střediska služeb společnosti HP

### **Příprava na volání technické podpory**

Jestliže nemůžete vyřešit problém pomocí tipů pro řešení problémů v tomto oddílu, bude pravděpodobně nutné zavolat technickou podporu. Před voláním si připravte následující informace:

- Číslo modelu monitoru
- **•** Sériové číslo monitoru
- Datum zakoupení uvedené na faktuře
- Okolnosti, za kterých došlo k problémům
- Zobrazené chybové zprávy
- Konfigurace hardwaru
- Název a verze hardwaru a softwaru, který používáte

# <span id="page-33-0"></span>**Vyhledání sériového a produktového čísla**

Sériové číslo a číslo produktu jsou umístěna na štítku na zadním panelu čela displeje. Tato čísla budete potřebovat, pokud budete společnost HP kontaktovat ohledně svého modelu monitoru.

![](_page_33_Picture_2.jpeg)

# <span id="page-34-0"></span>**4 Údržba monitoru**

### **Pokyny pro údržbu**

- Neotvírejte kryt monitoru a nepokoušejte se výrobek sami opravit. Nastavujte pouze ty ovládací prvky, které jsou obsaženy v provozních pokynech. Pokud monitor nefunguje správně, případně upadl na zem či byl poškozen, kontaktujte autorizovaného prodejce, specializovaného prodejce nebo poskytovatele servisu produktů HP.
- Používejte pouze napájecí zdroj a připojení kompatibilní s tímto monitorem, viz výrobní štítek monitoru.
- Pokud monitor nepoužíváte, vypněte jej. Vypínáním v době nečinnosti a používáním spořiče obrazovky lze podstatně zvýšit předpokládanou životnost monitoru.

**POZNÁMKA:** Monitory s "vypáleným obrazem" nejsou kryty zárukou společnosti HP.

- Štěrbiny a otvory v krytu jsou určeny pro ventilaci. Tyto otvory nesmějí být zakryty nebo ucpány. Nikdy nezasouvejte žádné předměty do štěrbin krytu ani do jiných otvorů.
- Monitor mějte na dobře větraném místě, nevystavujte jej nadměrnému světlu, horku ani vlhkosti.
- Při odebírání patky stojánku monitoru musíte monitor položit čelem dolů na měkkou podložku, aby se nepoškrábal, nepoškodil nebo nerozbil.

## **Čištění monitoru**

- **1.** Při odpojování napájecího kabelu ze zásuvky střídavého proudu monitor vypněte a vytažením kabelu ze zásuvky střídavého proudu odpojte přívod elektřiny.
- **2.** Otřete prach z obrazovky a krytu pomocí měkké, čisté, antistatické utěrky.
- **3.** Při komplikovanějších situacích k čištění použijte padesátiprocentní poměr vody a isopropylalkoholu.

**UPOZORNĚNÍ:** Nastříkejte čistič na utěrku a navlhčenou utěrkou jemně otřete povrch obrazovky. Nikdy nestříkejte čistič přímo na povrch obrazovky. Mohl by proniknout za rámeček a poškodit elektroniku.

**UPOZORNĚNÍ:** K čištění obrazovky a skříně monitoru nepoužívejte žádné látky na bázi ropy, jako je benzen, ředidla nebo jakékoli těkavé látky. Tyto chemikálie mohou monitor poškodit.

### **Přeprava monitoru**

Původní obal si uschovejte. Můžete ji v budoucnu potřebovat při přepravě nebo odeslání monitoru.

# <span id="page-35-0"></span>**A Technické údaje**

**<sup>22</sup> POZNÁMKA:** Specifikace produktu, uvedené v uživatelské příručce, se mohly v době mezi výrobou a dodáním vašeho produktu změnit.

Nejnovějších technické údaje nebo další specifikace tohoto produktu naleznete na adrese [http://www.hp.com/go/quickspecs/,](http://www.hp.com/go/quickspecs/) kde můžete vyhledat specifický model monitoru a zobrazit jeho příslušné údaje QuickSpecs.

![](_page_35_Picture_181.jpeg)

## <span id="page-36-0"></span>**Přednastavená rozlišení displeje**

Níže uvedená rozlišení displeje jsou nejčastěji používané režimy a současně výchozí hodnoty nastavené z výroby. Monitor tyto přednastavené režimy rozpozná automaticky, a ty se ve správné velikosti a vystředěné zobrazí na obrazovce.

![](_page_36_Picture_80.jpeg)

# <span id="page-37-0"></span>**Spuštění uživatelských režimů**

Signál grafické karty může někdy vyžadovat režim, který není přednastavený, jestliže:

- Nepoužíváte standardní grafický adaptér.
- Nepoužíváte předvolený režim.

V takové situaci budete pravděpodobně muset upravit parametry obrazovky monitoru pomocí nabídky na obrazovce. Změny je možné provést u některých nebo všech těchto režimů a lze je uložit do paměti. Monitor automaticky uloží nové nastavení, a nový režim rozpozná stejně jako v případě přednastaveného režimu. Kromě režimů přednastavených výrobcem je možné zadat a uložit alespoň 10 uživatelských režimů.

### **Funkce pro úsporu energie**

Monitory podporují režim snížené spotřeby energie. Do stavu snížené spotřeby energie je monitor uveden poté, kdy zjistí, že chybí horizontální nebo vertikální synchronizační signál. Po zjištění, že chybí tyto signály, zmizí zobrazení na obrazovce, zhasne podsvícení a barva kontrolky napájení se změní na oranžovou. Když je monitor ve stavu snížené spotřeby energie, bude mít spotřebu 0,5 W. Před tím, než se monitor vrátí zpět do normálního provozního režimu, bude potřebovat kratší dobu na zahřátí.

Pokyny týkající se funkcí úspory energie naleznete v příručce k počítači (například pod heslem "řízení spotřeby").

**Z POZNÁMKA:** Výše popsaná funkce úspory energie funguje pouze v případě, že je monitor připojen k počítači, který má funkce úspory energie.

Vyberete-li příslušná nastavení v nástroji pro úsporu energie, můžete monitor také naprogramovat tak, aby přešel do stavu snížené spotřeby energie v předem zadanou dobu. Když nástroj pro úsporu energie přepne monitor do stavu snížené spotřeby energie, bude kontrolka napájení blikat oranžově.

# <span id="page-38-0"></span>**B Usnadnění**

Společnost HP navrhuje, vydává a prodává produkty a služby, které může používat kdokoli, včetně lidé s postiženími, a to jak samostatně nebo s příslušnými pomocnými zařízeními.

### **Podporované pomocné technologie**

Produkty HP podporují širokou škálu pomocných technologií operačního systému a mohou být nakonfigurovány pro práci s dalšími pomocnými technologiemi. Pro získání dalších informací o pomocných funkcích použijte funkci hledání na takovém zdrojovém zařízení, které je připojeno k monitoru.

**POZNÁMKA:** Pro další informace o konkrétních produktech pomocných technologií kontaktujte zákaznickou podporu tohoto produktu.

### **Kontakt zákaznické podpory**

My dostupnost našich produktů a služeb neustále vylepšujeme, a zpětnou vazbu od uživatelů uvítáme. Máteli s některým z produktů problém, nebo pokud nám chcete něco sdělit o funkcích usnadnění přístupu, které vám pomohly, kontaktujte nás od pondělí do pátku, od 6.00 do 21.00 horského času, na čísle (888) 259-5707. Pokud jste neslyšící nebo nedoslýchaví a používáte TRS/VRS/WebCapTel, se žádostmi o technickou podporu nebo pokud máte dotazy k usnadnění přístupu, kontaktujte nás telefonicky od pondělí do pátku, od 6.00 do 21.00 horského času na čísle (877) 656-7058.